# 세무대리인 파일변환 전자신고 및 증빙서류 제출 방법

### 1. 상용 회계 프로그램으로 작성하여 변환하기

○ 상용 회계 프로그램(양도코리아 등)으로 신고서 작성 후 "전자신고 파일 작성하기" 클릭

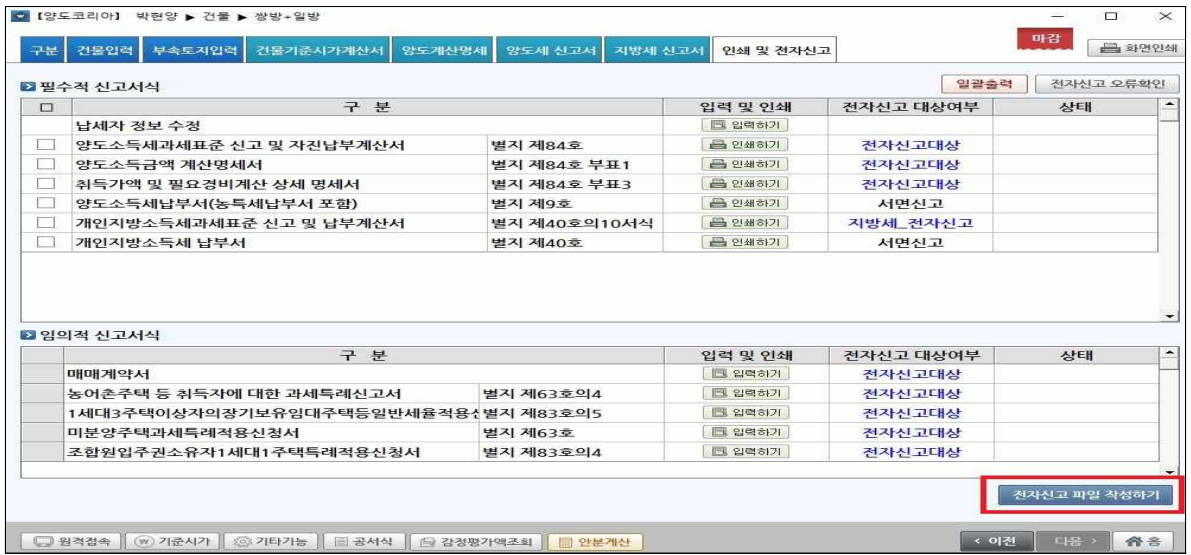

### 2. 변환한 파일을 국세청 홈택스 신고하기

○ 홈택스 로그인하여 초기화면 상단 메뉴에서 "신고/납부"→"양도소득세" 선택 후

#### "세금신고" **→** "예정신고" **→** "파일 변환신고(회계프로그램)" 클릭하여 화면 이동

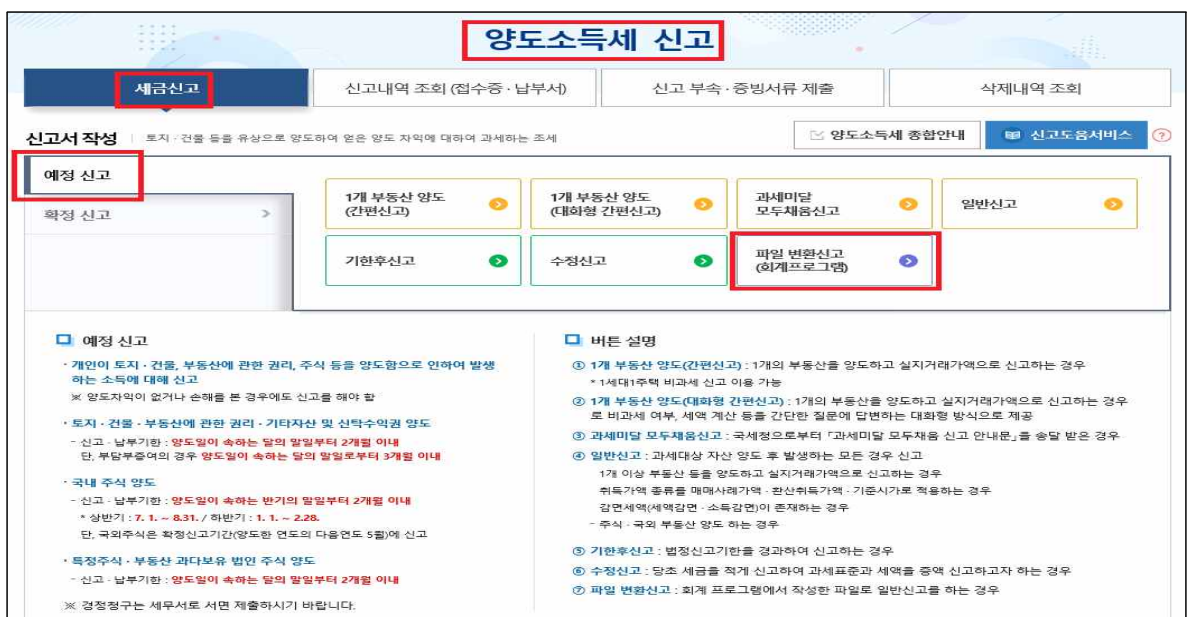

○ "전자파일변환" 화면에서 아래의 순서대로 전자파일 제출

▸ 변환순서 [찾아보기] → [형식 검증하기] → 비밀번호 입력 → [형식검증결과확인] → [내용검증 하기] → [내용검증결과확인] → [전자파일제출 이동] → 다음 화면에서 신고서 요약 내용 확인 후 [전자파일 제출하기]→"일괄 접수증 확인"→[신고내역 조회(접수증 납부서)]

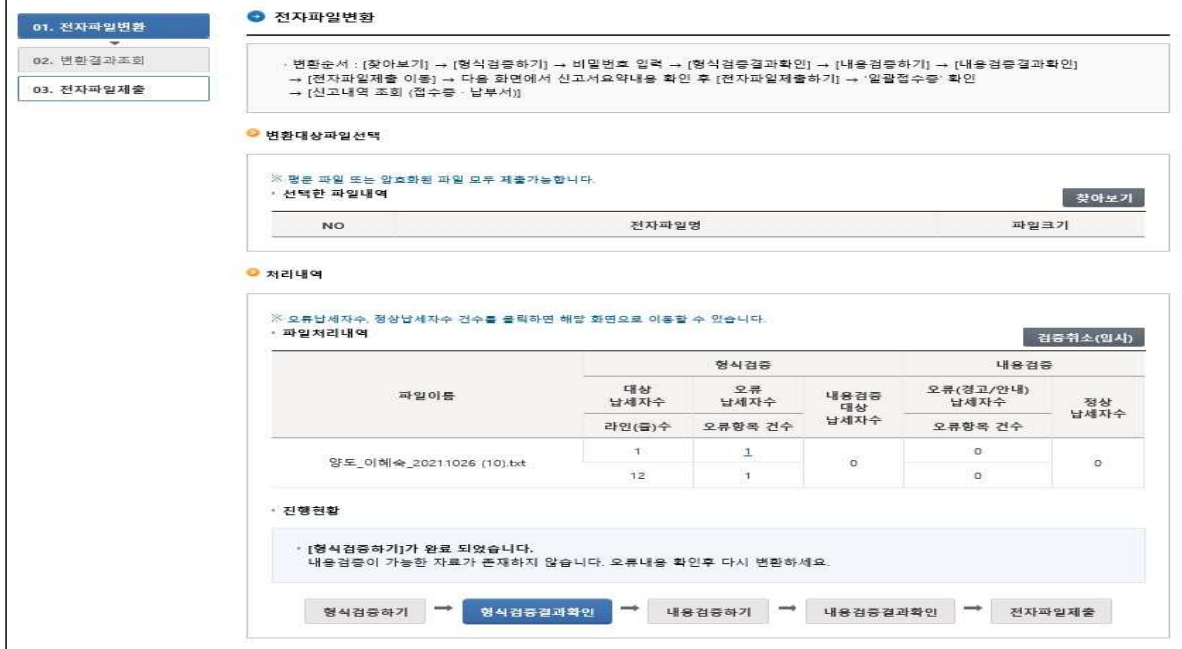

## 3. 증빙서류 제출하기

○ "신고 부속증빙서류" 탭 클릭 후 화면 이동 → 제출대상 신고목록 조화하여 조회된 제출대상 신고목록 중 <부속서류> 항목에 나타난 [첨부하기] 버튼을 이용하여 제출

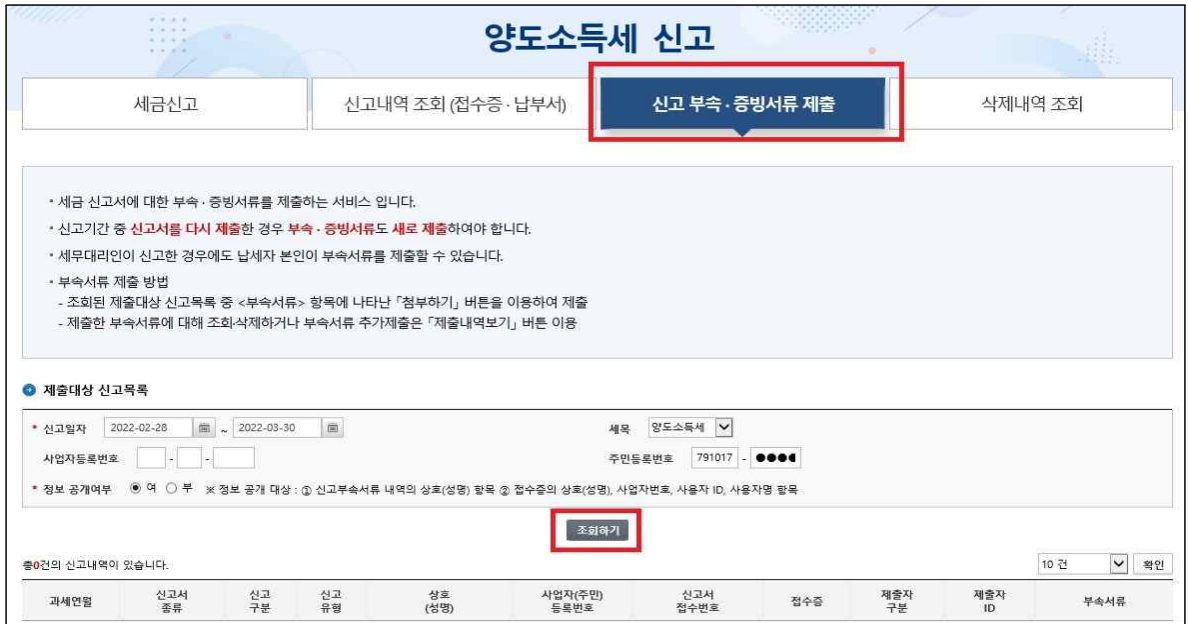